# Connecting to Your Virtual Visit

# Connecting to Your Virtual Visit

## **Best Practices for Your Visit**

### **Before Visit:**

- Use Google Chrome, Firefox or Safari
- Use Wi-Fi if available
- Find a quiet and private area to have your Virtual Visit
- Do not drive during the call
- Have bright lighting

### While Waiting:

- Do not leave or minimize the waiting room screen or browser
- Do not take a phone call or text message
- Do not let your phone or device go to sleep. As soon as your screen dims, tap your screen.
- If you have to leave, tap the **Exit** button on your screen

### In-Session:

- Do not refresh or leave the screen
- Do not answer a call or text

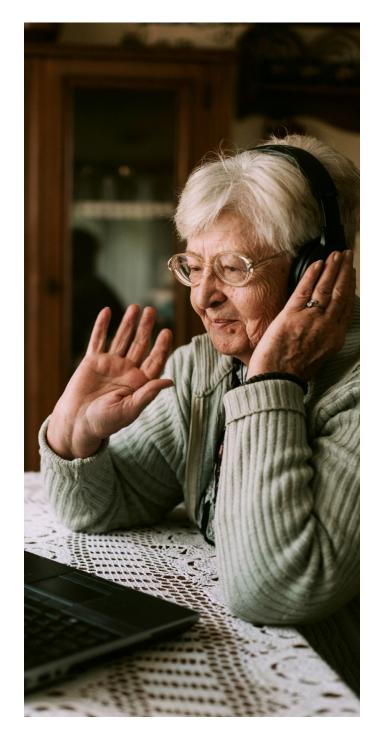

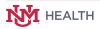

### Patient Check-in (Video Appointment)

"Enter Waiting Room" button from your

email notification.

| Text Notification                                                              | Email Notification                                                                                        | Download the App                                                              | Begin Check In |
|--------------------------------------------------------------------------------|----------------------------------------------------------------------------------------------------|-------------------------------------------------------------------------------|----------------|
| https://<br>patient.testing.visitnow.                                          | HEALTH                                                                                                    | NEXT HEALTH                                                                   | Welcome        |
| org/a/9fgXF3Mb Your<br>virtual visit (video                                    | You have a virtual vicit vidige appointments conting up soon with COPE. We                                |                                                                               |                |
| appointment) with UNM<br>has been scheduled for<br><u>Wednesday, April 6</u> , | When it is little for your appointment, slik below.<br>Or you can capy the fish into a supported browser. | Welcome<br>Your virtual care appointment is best<br>experienced using the app | HEALTH         |
| 2022 10:00 am MDT.<br>When it is time for your                                 | ENTER WAITING ROOM                                                                                        | Continue In Browser >                                                         |                |
| visit, please click on this link to check in.                                  | When: Wednesday, April 6, 2022<br>Time: 10:00 AM MDT                                                      | Already have the App? Open App                                                | Check in       |

You will receive reminders with the clinic After clicking on the link, you will see this screen. It is name and your appointment date and time. recommended that patients download the app. Click on "Download App" to be directed to the app in the app store. At the time of your appointment, click on the blue link in your mobile phone/device notification to connect, or on the teal

After downloading the app, click on your appointment link (as shown above) to begin the check-in process.

If you don't want to download the app, click on "Continue in Browser" to begin the check-in process.

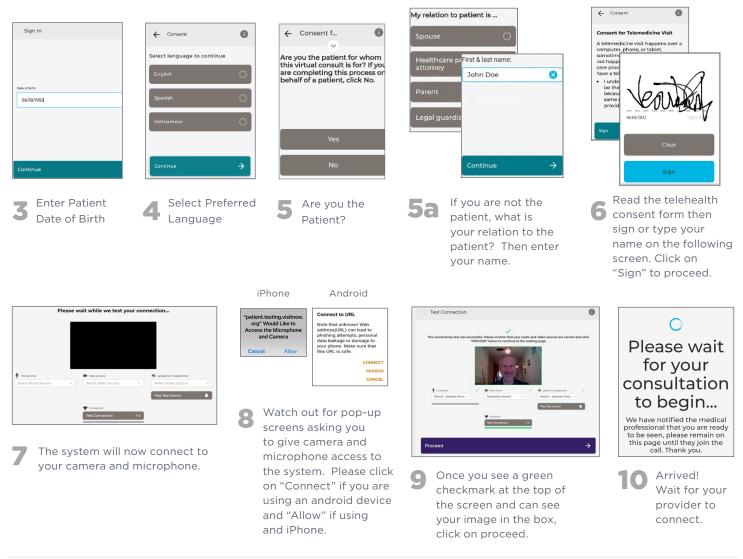